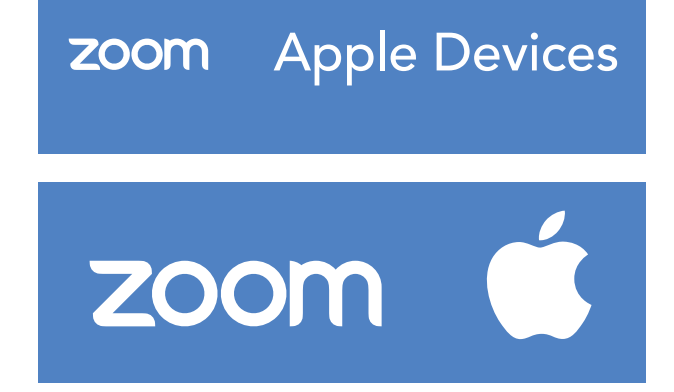

### Using Zoom on Apple Devices

You can use the Zoom app from the **App Store** to participate in virtual Library programs.

- 1. Download the Zoom app from the **App Store**.
- 2. Open the Zoom app and follow the prompts to create a Zoom account and sign in with your email address.
	- The Library will supply meeting times and schedules on the Library website and social media platforms.
- 3. Once you have opened the app on your mobile device click the **Join** button in the app.
- 4. Enter the meeting using the unique **Meeting ID** that the Library has supplied.
	- There will be two options to join with your audio (so we can hear you).
	- The other option will be to join with video (so we can see you).
	- You can also toggle whether you want the audio and video on at any time.

For additional help, visit: **bit.ly/ZoomHelpAppleDevices**

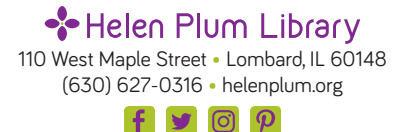

# **ZOOM** Android Devices

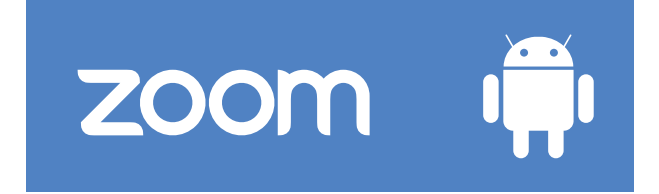

#### Using Zoom on Android Devices

You can use the Zoom app from the **Google Play Store** to participate in virtual Library programs.

- 1. Download the Zoom app from the **Google Play Store**.
- 2. Open the Zoom app and follow the prompts to create a Zoom account and sign in with your email address.
	- The Library will supply meeting times and schedules on the Library website and social media platforms.
- 3. Once you have opened the app on your mobile device click the **Join** button in the app.
- 4. Enter the meeting using the unique **Meeting ID** that the Library has supplied.
	- There will be two options to join with your audio (so we can hear you).
	- The other option will be to join with video (so we can see you).
	- You can also toggle whether you want the audio and video on at any time.

For additional help, visit: **bit.ly/ZoomHelpAndroidDevices**

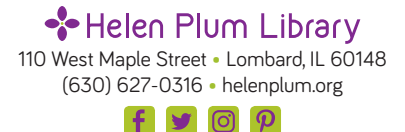

## **ZOOM** on Your Computer

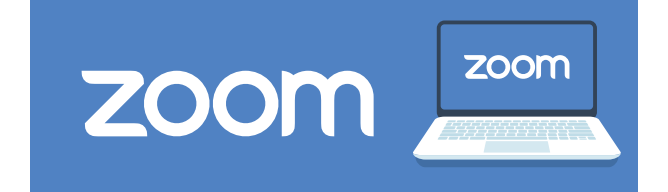

#### Using Zoom on Your Computer

Open your preferred web browser, such as **Chrome**, **Firefox**, or **Internet Explorer/Edge**.

- 1. Go to **zoom.us**.
- 2. In the upper right hand corner, there is an orange button that will prompt you to "**sign-up, it's free.**"
	- Zoom will ask for your date of birth. (this data will not be stored)
	- You can use a work email, a one-time login (SSO), a Gmail account or login through Facebook.
	- The Library will supply meeting times and schedules on the Library website and social media platforms.
- 3. Once you have opened the app on your mobile device, click the **Join** button in the app.
- 4. Enter the meeting using the unique **Meeting ID** that the Library has supplied.
	- There will be two options to join with your audio (so we can hear you).
	- The other option will be to join with video (so we can see you).
	- You can also toggle whether you want the audio and video on at any time.

For additional help: **bit.ly/ZoomHelpOnYourComputer**

S Helen Plum Library 110 West Maple Street • Lombard, IL 60148 (630) 627-0316 • helenplum.org

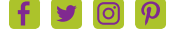